# **Manual de Usador**

## PC Cámara de Usador

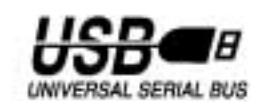

WADDWG

### *Contenidos*

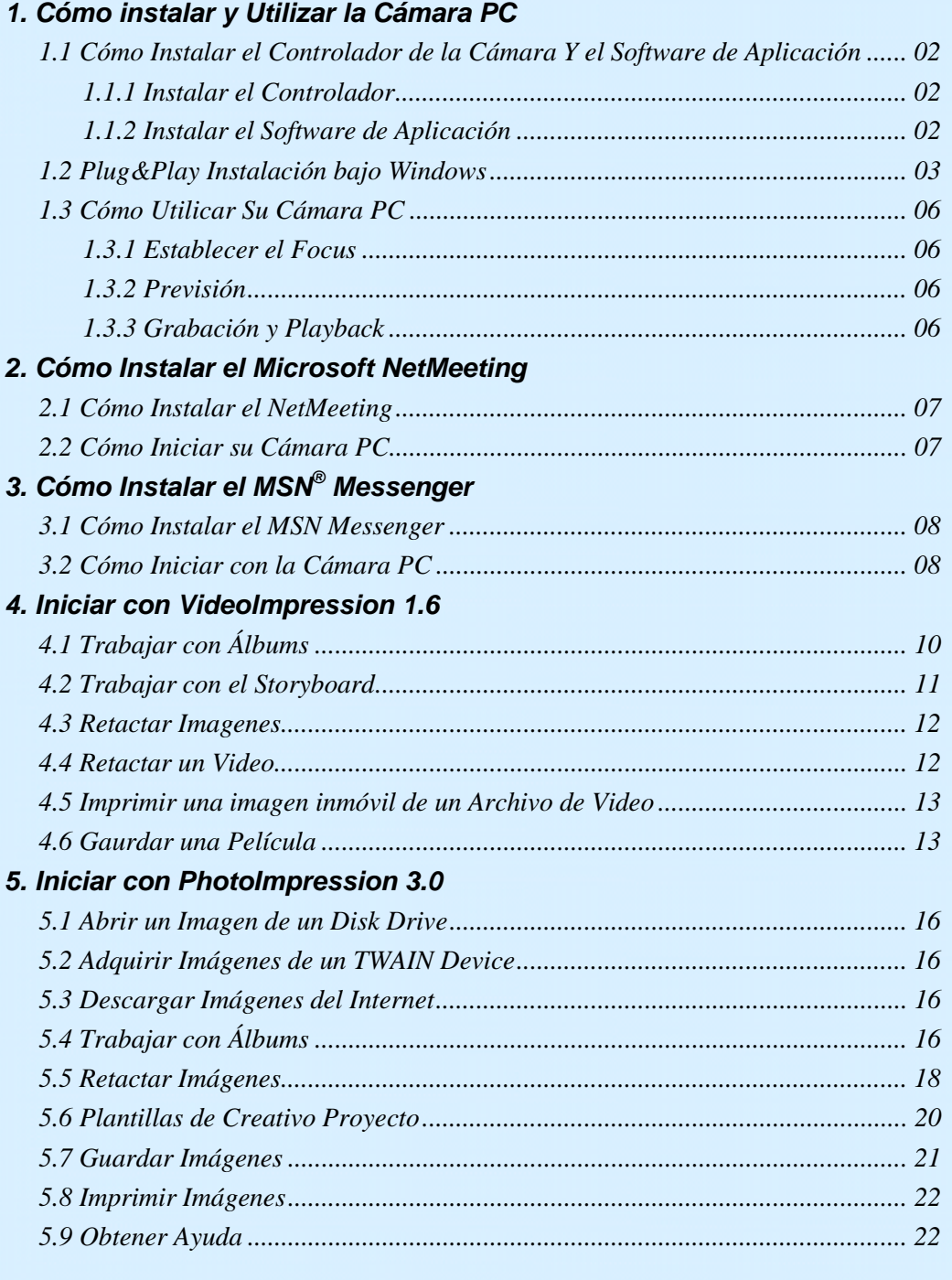

### *1. Cómo instalar y Utilizar la Cámara PC*

### **1.1 Cómo Instalar el Controlador de la Cámara Y el Software de Aplicación**

Inserta el CD de la Cámara PC dentro de su unidad de CD-ROM, aparecerá automáticamente la pantalla instalador.

#### **1.1.1 Instalar el Controlador**

Hacer el clic en el botón de "Instalar el Controlador" para iniciar la instalación.

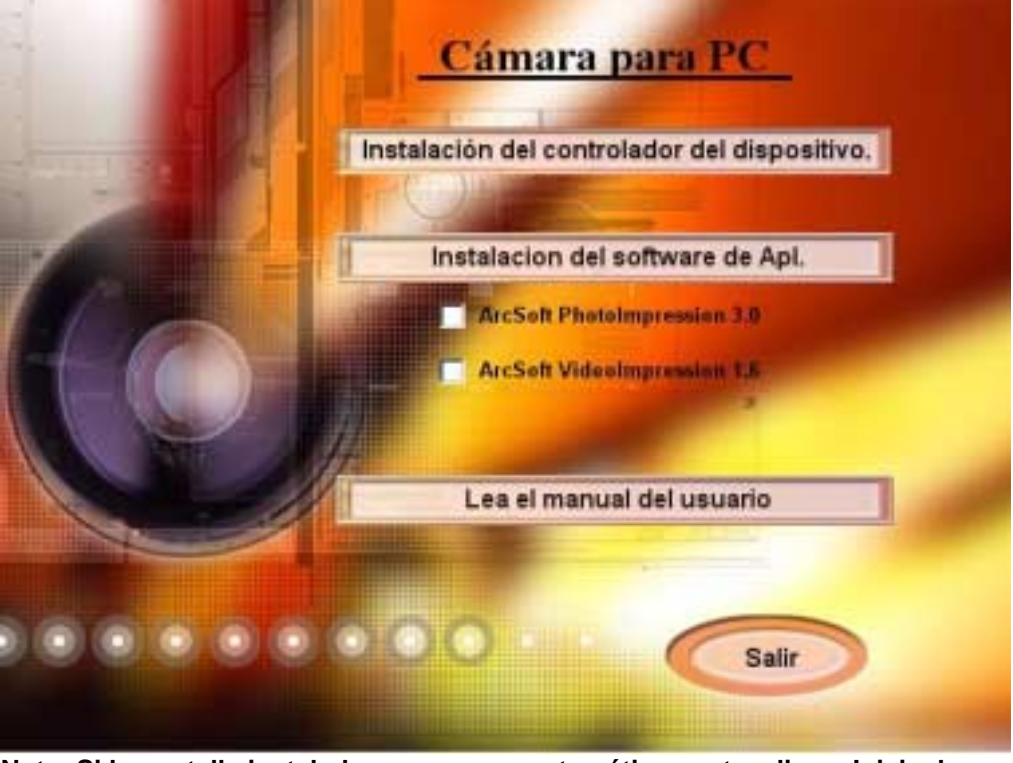

**Nota: Si la pantalla instalador no aparere automáticamente, clic en Inicio, luego Ejecutar y ejecute el archivo "launch.exe en el CD para iniciar el programa instalador.** 

#### **1.1.2 Instalar el Software de Aplicación**

Verifique el cuadro delante del Software que usted le gustaría de instalar, luego hacer clic en el botón de " Software de Aplicación " para iniciar la instalación, luego sigue las instrucciones para proceder la instalación.

Cuando complete la instalación, el grupo del Software de Aplicación aparecerá como una carpeta en el Menú de Programas. Para iniciar el software de Aplicación, hacer clic en "Inicio", apunta en "Programas", y luego hacer clic en el software de Aplicación.

### **1.2 Plug&Play Instalación bajo Windows**

#### **1.2.1 Instalar PC Cámara y PC Cámara driver**

Antes de instalar Cámara en su computador, asegura Windows que pone en marcha. Entoces sigue los pasos abajos:

1.2.1.1. Enchufa el conectador de PC cámara al puerto USB en su computador. Investiga a asegurar que tiene la orientación corecta mientras está enchufando el conectador USB en el puerto USB de su computador.

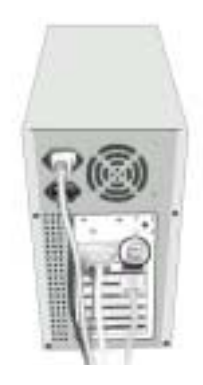

- 1.2.1.2. Una vez Windows ha detenido el hardware nuevo adicionando en la sistema, una USB Device mensaje aparece en la pantalla, pidiendose a buscar un device nuevo. Pulsa " Siguiente " a continuar.
- 1.2.1.3. En esta caja de diálogo, Va a pedirse a seleccionar un método para buscar driver por su PC Cámara. Elige "Instalar desde una lista o ubicación especifica (avanzado)."

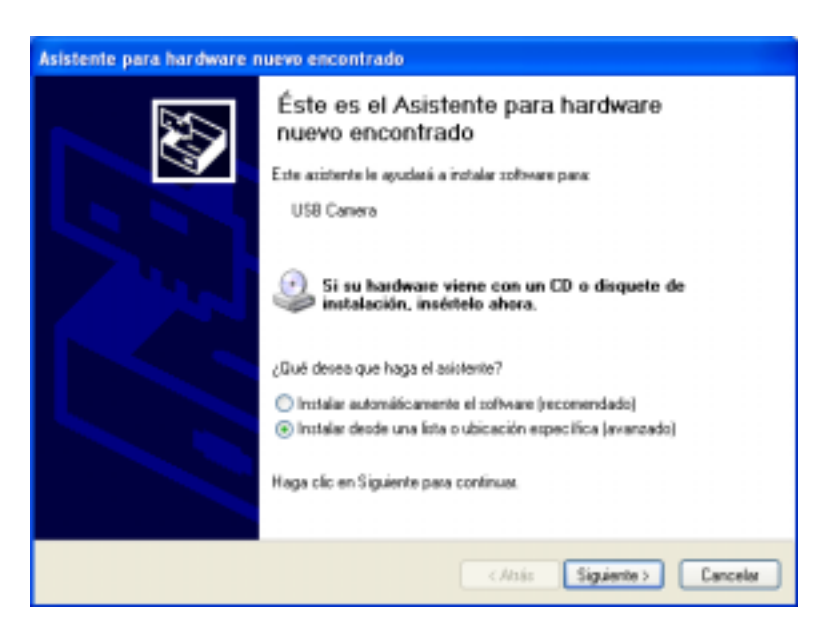

Inserta el PC Cámara CD en su CD-ROM drive. Ciera auto-run window mientras insertando CD en CD-ROM drive.

1.2.1.4. La pantalla le pregunta a specificar your PC Cámara. **Buscando Nuevo Hardware Wizard** Monstra la ruta por defecto por el cámara driver, dependiendo de la sistema abierta existente en su PC.

Para los Usuarios de Windows, favor de seleccionar **CD-ROM:\Driver\ME**; para los otros usuarios, favor de seleccionar **CD-ROM:\Driver\OS**

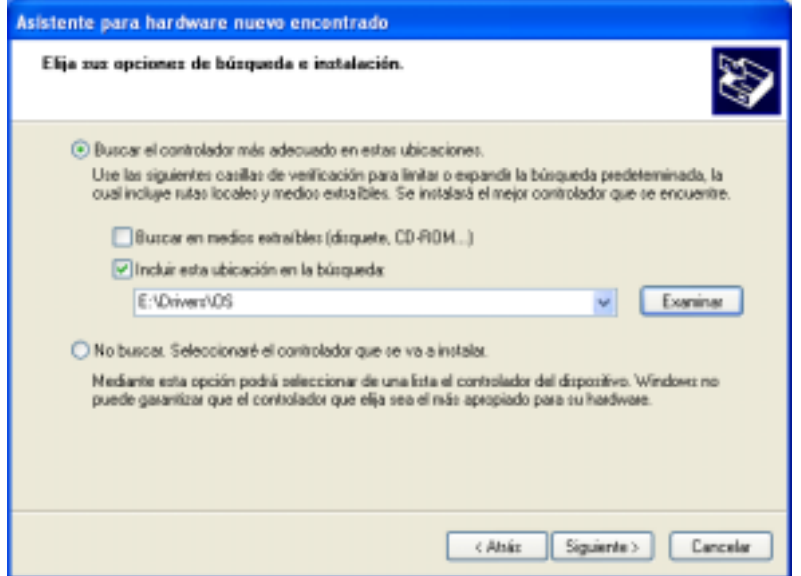

Cuando ha terminado la selección local, pulsa "Siguiente" a continuar.

- 1.2.1.5. Windows va a buscar por su PC Cámara device y driver location. Entonces, desplega el device descubrito y el driver location.
- 1.2.1.6. Pulsa "Siguiente" de la pantalla arriba , Windows va a copiar archivos de Driver en su sistema.
- 1.2.1.7. Cuando Windows ha terminado instalar el drivers necesario, la pantalla siguiente desplega.

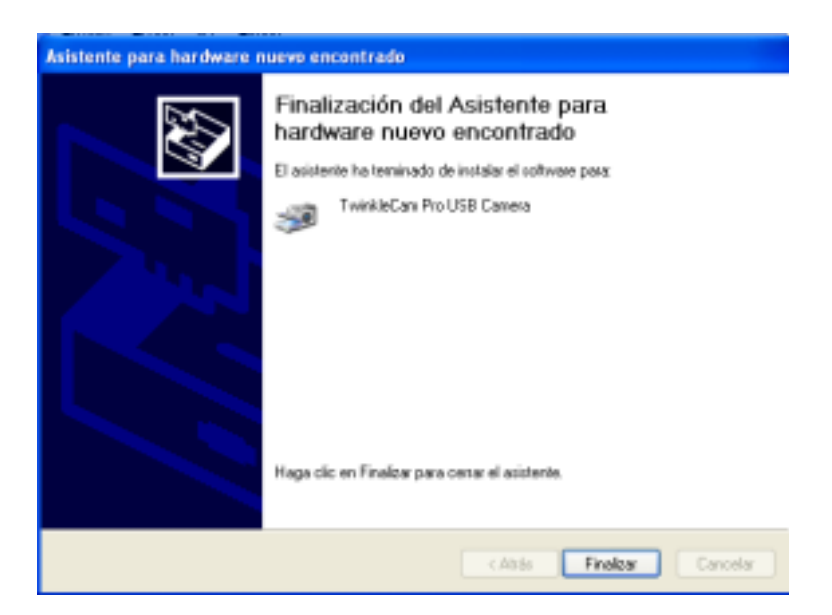

Pulsa "Ternimar" a completar la instalación de PC Cámara driver.

#### **1.2.2. Verificar su PC Cámara**

- 1.2.2.1. Pulsa Empezar, Settings, y selecciona Panel de Control.
- 1.2.2.2. Click doble Sistema icono en Panel de Control y selecciona Device Manager de la cabeza.
- 1.2.2.3. La pantalla desplega la mensaje "Imaging Device". Hace un double-click , la PC Cámara que conectó lo mostrará abajo .

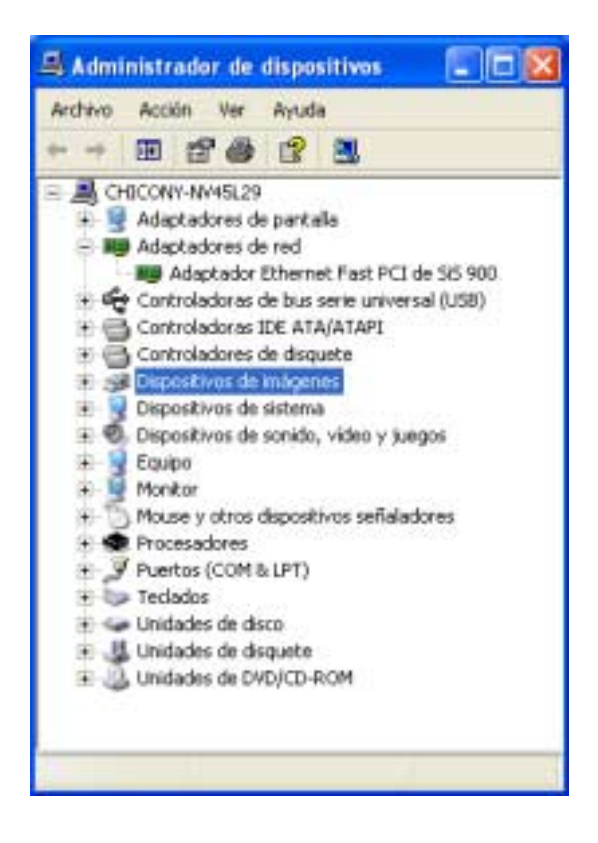

#### **1.2.3. Reanudar su computador**

Una vez ha terminado la instalación de PC cámara driver, tiene que reanudar su computador. Pulsa empezar, Hace un Shut Down, y selecciona opción "Reanudar" a hacer un restart.

### **1.3 Cómo Utilicar Su Cámara PC**

#### **1.3.1 Establecer el Focus**

- 1. Empieza VideoImpression.
- 2. Selecciona " Nuevo. "
- 3. Selecciona "Capturar Video." El window muestra una previsión viva de video cámara.
- 4. Vuelve el focus ring hasta la imagen se convierte en la agudeza.

#### **1.3.2 Previsión**

- 1. Sigue pasos 1~3 en "Establecer el Focus" a habilitar la previsión viva.
- 2. Para dejar de la previsión, pulsa en "Stop" (**1994**).
- 3. Para resumir la previsión, pulsa en "Previsión" (**1994**).

#### **1.3.3 Grabación y Playback**

#### ∗ **Grabación de Video:**

- 1. Sigue pasos 1~3 en "Establecer e l Focus" a habilitar la previsión viva.
- 2. Para empezar la grabación de video, pulsa en "Grabar"  $($
- 3. Para dejar de la grabación de video, pulsa en "Stop" (**Indept)** or ESC.
- 4. Para guardar el video capturado, pulsa en "Gaurdar" ( $\blacksquare$ ).

#### ∗ **Playback:**

- 1. En VideoImpression, selecciona "Nuevo."
- 2. Selecciona una fuente a replay por pulsar en "Adicionar" o del menú drop-down. La fuente seleccionada aparece en el álbum.
- 3. Click doble la fuente a adicionarlo en Edit Board.
- 4. Para replay el video capturado, pulsa en "Play."

### *2. Cómo Instalar el Microsoft NetMeeting*

### **2.1 Cómo Instalar el NetMeeting**

#### 2.1.1 **Para los Usuarios de Windows 98/Me**

Hacer clic en **Inicio**, apunte en **Programas**, apunte en **Accesorios**, apunte en **Herramientas de Internet** y luego hacer clic en **NetMeeting**.

#### **Para los Usuarios de Windows 2000**

Hacer clic en **Inicio**, apunte en **Programas**, apunte en **Accesorios**, apunte en **Comunicaciones**, y hacer clic en **NetMeeting**.

- 2.1.2 Hacer clic en **Siguiente**, teclea la información apropiada en los cuadros de diálogo de **Nombre**, **Apellido, Dirección de Correo Electrónico, Ubicación**, y **Comentarios**, y luego hacer clic en **Siguiente**. *NOTA: Es opcional la información de Ubicación y Comentarios.*
- 2.1.3 Hacer clic en **Siguiente**, clic para seleccionar el cuadro de verificación de **Entrar al servidor de directorio cuando inicie el NetMeeting** (esto es opcional), y luego teclea el nombre del servidor de directorio en el cuadro de diálogo **del Nombre de Servidor**. Si usted no desea que su nombre sea visible en el direcotrio, clic para seleccionar el cuadro de verificación **no liste mi nombre en este directorio**.
- 2.1.4 Hacer clic en **Siguiente**, y luego selecicona la ubicación apropiada para los shortcuts.
- 2.1.5 Hacer clic en **Siguiente**, sigue las instrucciones en el Asistente de Afinado de Audio, y luego clic en Finalizar.

Después que usted ejecute por la primera vez el NetMeeting, usted puede modificar la información que usted introdució sobre usted mismo o el nombre de servidor del directorio que usted desea de conectar. Para hacerlo, clic en **Opciones** en el menú de **Herramientas**, clic en el tab de **General**, y luego introduce la información apropiada. También, usted puede ejecutar otra vez el Asistente de Afinado de Audio, y para hacerlo, clic en el Asistente de **Afinado de Audio** en el menú de **Herramientas**.

Si usted no puede instalar el NetMeeting directamente desde su PC, favor de entrar al http://www.microsoft.com/windows/netmeeting/ para bajar.

### **2.2 Cómo Iniciar su Cámara PC**

- 2.2.1. Enchufe su Cámara PC primero en su PC.
- 2.2.2. Hacer clic en "*NetMeeting*" para ir al menú principal, y luego hacer clic en el botón de "**Iniciar Video**" , entonces usted puede iniciar en trabajar con el NetMeeting.
- 2.2.3. Si usted necesita más información o instrucción en cómo de utilizar una específica característica o herramienta, clic en el botón de **"Ayuda"** en la esquina de la mano derecha superior de la pantalla.

### *3. Cómo Instalar el MSN® Messenger*

### **3.1 Cómo Instalar el MSN Messenger**

#### **3.1.1 Para los Usuarios de Windows 98/Me/2000**

3.1.1.1 Favor de entrar al http://messenger.msn.com para bajar.

Después que es bajada el paquete de instalación a su computadora, iniciará en instalar i MSN Messenger. Todo lo que usted tiene que hacer es seguir las instrucciones.

3.1.1.2 Después que es completado la instalación, clic en **Inicio**, apunte en **Programas**, y hacer clic en **Windows Messenger**.

#### **3.1.2 Para los Usuarios de Windows XP**

- 3.1.2.1 Hacer clic en **Inicio**, apunte en **Programas**, y clic en **Windows Messenger**.
- 3.1.2.2 Después que usted ejecute Messenger por la primera vez, usted puede añadir amigos a su lista y enviar mensajes instantáneos.

### **3.2 Cómo Iniciar con la Cámara PC**

3.2.1 Enchufa la cámara PC primero en su PC.

#### 3.2.1.1 **Para los Usuarios de Windows 98/Me/2000**

Hacer clic en "*Messenger*" para ir a la pantalla principal, hacer clic en **NetMeeting**, luego usted puede tener la Conversación de Video con NetMeeting.

Para más detalles sobre NetMeeting, favor de consultar la Sección 2.

#### 3.2.1.2 **Para los Usuarios de Windows XP**

Hacer clic en "*Messenger*" para ir a la pantalla principal, hacer clic en **Acciones**, hacer clic en **Inicar una Conversación de Video**, luego usted puede tener una Conversación de Video con el Messenger.

Si usted necesita más información o instrucción en cómo de utilizar una específica característica o herramienta, clic en el botón de **"Ayuda"** en la esquina de la mano dere cha superior de la pantalla.

### *4. Iniciar con Videolmpression 1.6*

- 1. Pulsa Empezar.
- 2. Selecciona Programas>ArcSoft VideoImpression>VideoImpression. El VideoImpression View Screen va a aparecer como muestrando abajo.

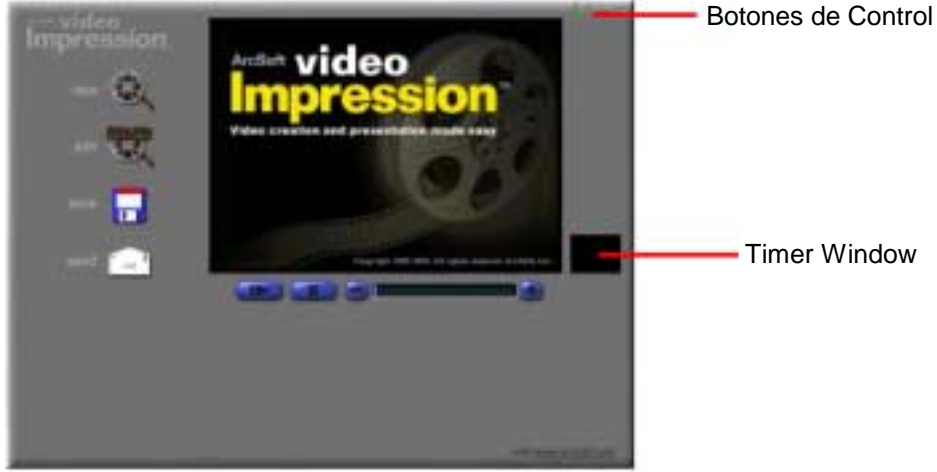

*El View Screen*

#### **Opciones en el View Screen:**

- **Ed** Empieza un projecto nuevo, abre lo que existe, y desplega su álbums.
- **400** Se recobra al Storyboard (solamente cuando tiene un proyecto abrierto).
- Guarda su trabajo como un archivo de película en ASF (PC sólo), AVI, MOV, o MPEG
- (PC sólo) format (Ve el Gaurdar Como windows abajo).
- Se permite a email su archivos de películas. (Un MAPI-compliant email programa es

#### necesario por esta opción.)

*Controles de Video Playback* **–** se da una capacidad de play, pausa, y mueve forward/backward a los armazónes especificadas en su películas.

*Timer Window* – muestra la armazón corriente y el tiempo pasado dentro del video. Se convierte activo cuando una película es abrierta (se va a aparecer como una caja negra cuando ninguna película es abrierta).

#### *Botónes de Control* **–**

- (1) Puntas ("!") toggles pop-up tool puntas on/off. Cuando on, nombres de icono va a saltar cuando mueve su mouse encima de un icono.
- (2) Ayuda ("?") lanza VideoImpression Ayuda. Puede aprender más sobre funcciones de programa y procedimientos por usar Ayuda.
- (3) Disminuir ("-") mueve VideoImpression al fondo y lo pone en el Windows taskbar.
- (4) Cerrar ("x") cierra VideoImpression.

### **4.1 Trabajar con Álbums**

Puede crear películas por poner imágenes y archivos de películas sobre el Storyboard de Albums varios. Para crear una película, hace lo siguiente:

- 1. Pulsa en el icono Nuevo del View Screen. Este va a llevarse al Álbum Screen.
- 2. Usa las opciones en el Álbum Screen a construir su película. (Ve **"** Opciones en el Álbum Screen" abajo)

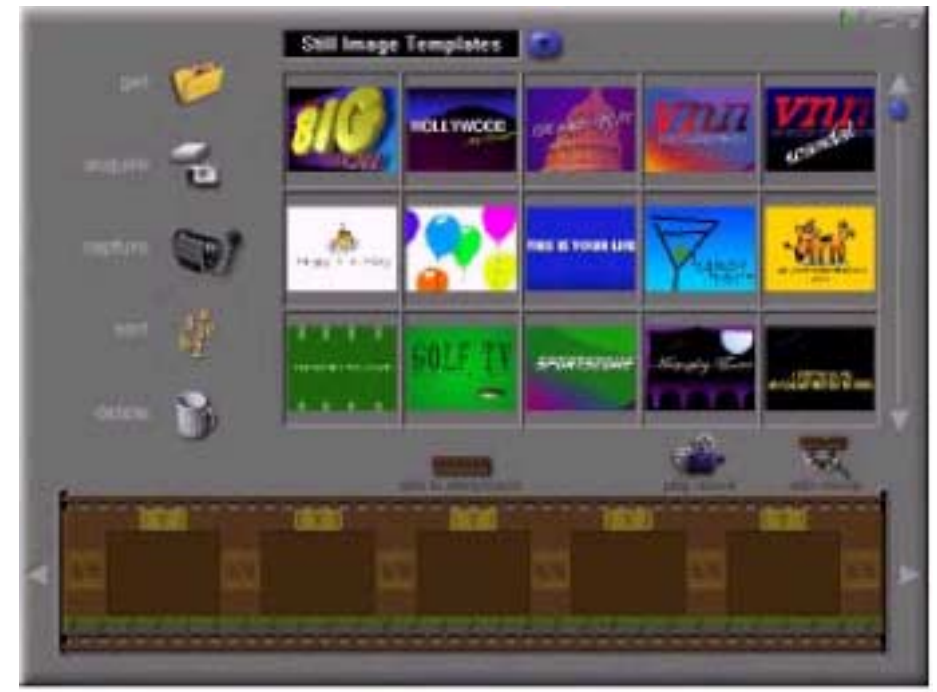

*Álbum Screen*

#### **Opciones en el Álbum Screen:**

**Seleccionar Album -** (Este botón es localizado imediatamente a la derecha del nombre de álbum) le deja elegir el álbum que quiere a ver o trabajar de.

Seleccoinando "Nuevo" va a elevar un album Nuevo y vacío. Puede nombrar/renombrar un álbum por pulsar en la caja con el nombre de álbum y tipear todo el texto existente.

**Obtener** - abre un window que le permite a browsear por su computador para adicionar imagen, película, u miniaturas de archivo de audio al album correinte. Puede adicionar miniaturas por los formatos de archivo soportado en su drive duro o qualquier media removible(diskettes, CDs, etc.).

*Adquirir* **-** se habilita a obtener imágenes de TWAIN devices como digital cámaras y scanners. Después de pulsar este icono, selecciona el device que querría usar, y sigue los procedimientos ofrecidos por eso device.

**Capturar** - le permite a adquirir video desde un fuente de video o imagines inmóvil desde digital cámaras.

*Clasificar* **-** le ofrece opciones de arreglar su miniaturas por manage-ment fácil.

*Adicionar A Storyboard* **-** pone la miniatura seleccionada corrientemente en la armazón utilizable próxima en el Storyboard. ( Nota: También puede adicionar una imagen al Storyboard por pulsarse y dragearse la miniatura.)

*Usar Película* **-** Se recobra al View Screen donde puede usar, guardar, y email su película. *Retactar Película* **-** le deja modificar película u archivos de imagen inmóvil. Puede adicionar texto además.

### **4.2 Trabajar con el Storyboard**

El Storyboard le muestra cada paso o parte de la película que está haciendo. Recuerda que puede adicionar una miniatura a su Storyboard por drag-n-drop, o por highlatear una miniatura y pulsar en el Add To Storyboard icono. Puede volver a arreglar miniaturas en el Storyboard por drag-n-drop además.

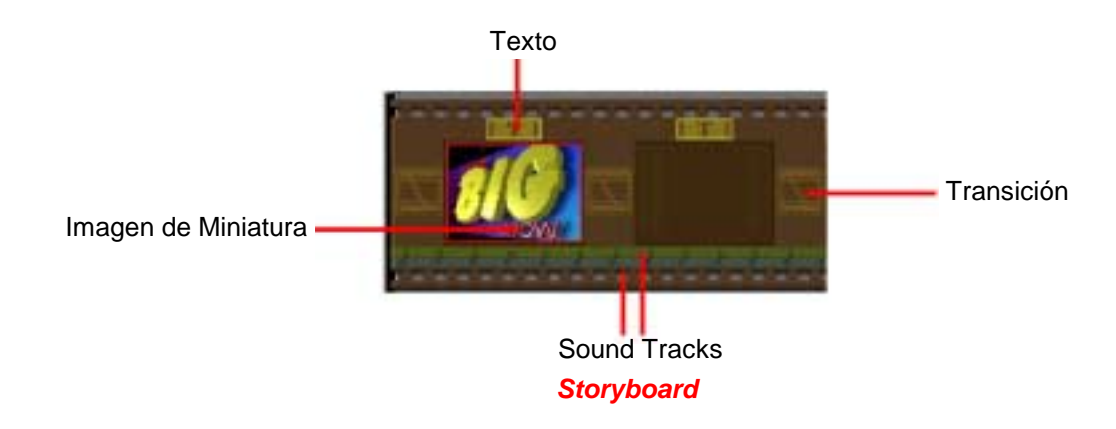

#### **Opciones en el Storyboard:**

*Texto* - es highlighteado si tiene texto adicionando a la miniatura respectiva. Puede adicionar texto por pulsar en la miniatura y entonces el icono de Retactar Película. *Transición -* es un efecto que es aplicado como escenas en su cambio de película. Puede adicionar a transición por click doble en un icono de Transición entre dos miniaturas, o por pulsar en el icono de Transición cuando retactando una imagen inmóvil o archivo de video. Va a llevarse al Transition Screen, donde puede elegir de unas transiciones en categorías diferentes. Puede dragear la transición simplemente que quiere la locación deseada , antes de u despúes de una miniatura en el Storyboard. *Imagen de Miniatura* - desplega un archivo de inmagen inmóvil, o la armazón primera de un archivo peliculero, por una area especificada en el Storyboard. Puede retactar una película u un archivo de imagen inmóvil por pulsar en su miniatura, y entonces en el icono de Retactar Película.

*Soundtracks* **-** muestra archivos de audio que va a usar durante la película. Puede adicionar hasta dos archivos de audio diferente por playback simultáneo. Puede adicionar archivos de audio al Storyboard el método mismo que adiciona imagen inmóvil y archivos de película. Puede volver a arreglar los archivos de audio por dragearse a la locación deseadaen el sound tracks.

### **4.3 Retactar Imagenes**

#### **Opciones en el Edit Screen para Imágenes Inmóvil:**

*Usar Películas* **–** le recorba al View Screen donde puede usar, guardar, y email su película.

*Transiciónes* **–** le lleva al Transitions Screen (Ve "Opciones en el Storyboard" ).  *Álbum* **–** le lleva al Álbum Screen (Ve "Trajabar con Álbums")

*Texto* **– le** permite a adicionar texto a imágenes. Puede seleccionar el tipo, estilo y medida de fuente. También puede aplicar efectos al textos, y adjustar su duración.

*Brightness Slider* – le permite a cambiar una imagen de brightness. Esto es el arriba slider abajo del window de previsión.

*Contrast Slider* **–** le dejar adjustar una imagen del contrast. Esto es el último slider abajo del window de previsión.

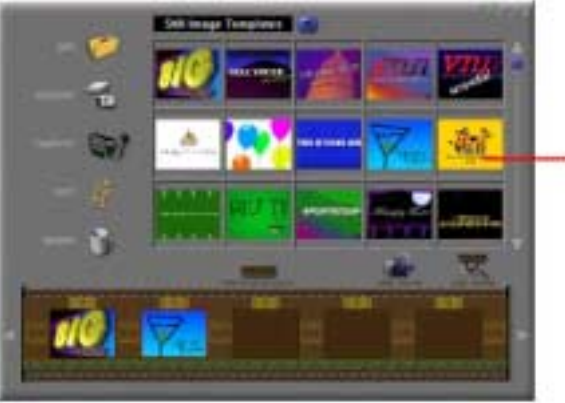

**Window** de Previsión

*Edit Screen de Imagen Inmóvil*

### **4.4 Retactar un Video**

#### **Opciones en el Edit Screen por Archivos de Video:**

#### *Usar* **- Empieza** el video.

*Pausar* **-** pausa el video. Pulsando el botón otra vez resumes play.

*Armazón Previo (-)* **-** mueve el video una armazón atrás.

*Armazón Siguiente (+)* **-** adelanta el video una armazón.

*Playback Slider* **-** muestra un marcador que mueve a través del slider como un video plays.

*Marca Empezada -* le permite a establecer donde quiere el video para comenzar (la marca verde).

*Marca Final* **-** le deja establecer donde quiere el video a finar (la marca roja).

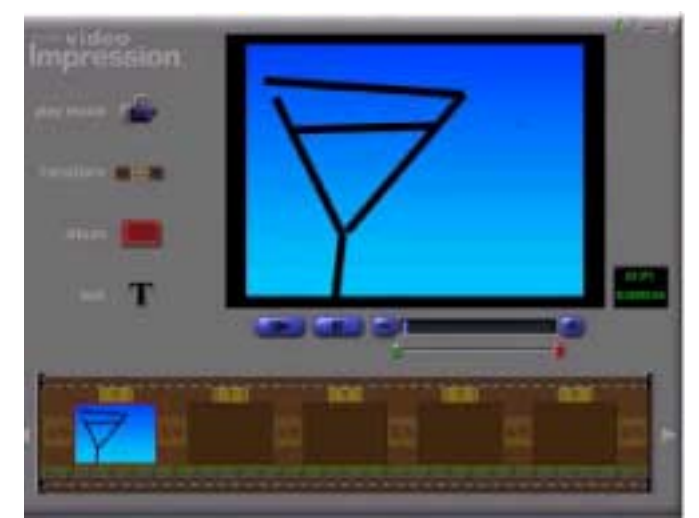

*Movie File Edit Screen*

*Nota: Si es un PC usador, puede adjustar la armazón empezada/final por right-clicking el video y seleccionar ìSettingsî en el pop-up window.* 

### **4.5 Imprimir una imagen inmóvil de un Archivo de Video**

- 1. Desde el Edit Screen, selecciona la armazón de video que quiere a imprimir.
- 2. Right-click el video y selecciona "Imprimir."

### **4.6 Gaurdar una Película**

- 1. Pulsa en Gaurdar en el View Screen.
- 2. En el Save As window, selecciona el drive y folder que quiere quardar la película. Da el archivo un nombre, y selecciona qué tipo de película quiere quardarlo.
- 3. Pulsa Okay a guardar, o Cancela a abortar.

### *5. Iniciar con PhotoImpression 3.0*

### **Empezando**

- 1. Pulsa Empezar.
- 2. Selecciona Programas>ArcSoft PhotoImpression>PhotoImpression 3.0. El PhotoImpression Pantalla Principal va a aparecer en su desktop.

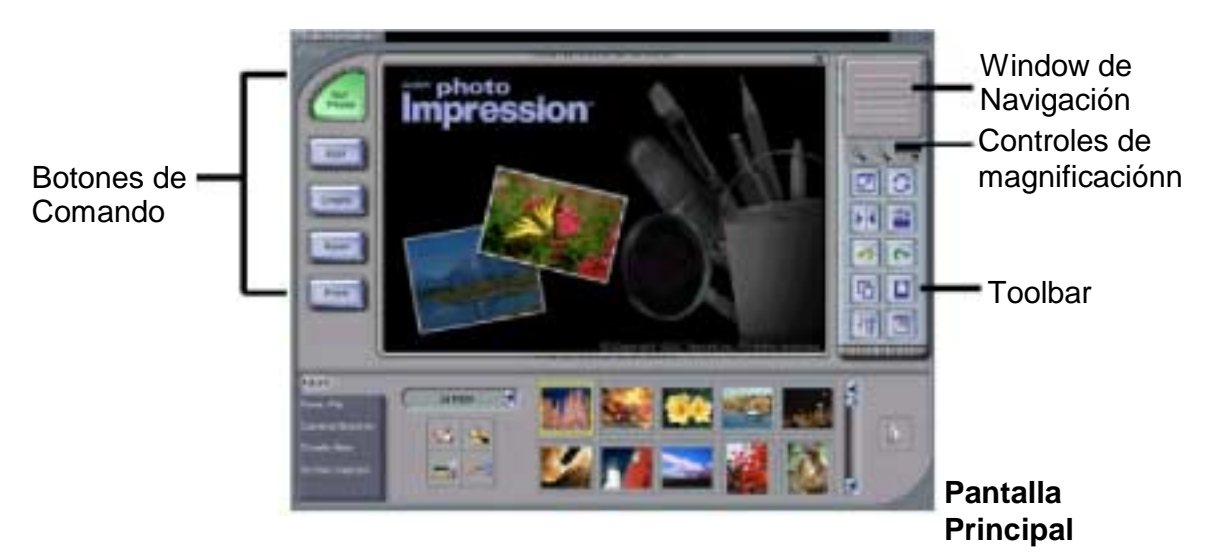

#### **Opciones en la Pantalla Principal: Botones de Comando:**

- abre imágenes de un álbum (Álbum), un disco drive (Desde Folder), o desde photosharing website (Online Servicio). Puede también adquirir imágenes de TWAIN devices (Cámara/Scanner), obtiene screenshots (Captura de Pantalla), y crea nuevas imágenes de arañar (Crear Nuevo).
- **E.** eleva retactados instrumentos para manipular imágenes. Opciones incluye Corp/Resize Retouch, Texto, Enhance, Efectos, y Capas.
- **ED** eleva creativas opciones, incluyendp Pantallas & Edges, Cookie Cutter, Calendarios, Tarjetas de Felicitación, y PhotoFantasy. Eso también le permite a accesar otros programas (Cool Software).
- le deja guardar la imagen corriente (A Archivo: Gaurdar), guarda la imagen como un diferente archivo (A Archivo: Save As), adjunta la imagen a un email por varias medidas (Email—un programa de compliant email es requerido), establece la imagen como su wallpaper (A Desktop:Wallpaper), y carga la imagen a un photo-sharing website (A Internet: Cargar).
- $\blacksquare$  ofrece tres imprimidas opciones: una imagen por página (Standard Imprenta), múltiple imágenes por págima y plantillas de tarjeta de felicitación (Tarjeta de Felicitación/Múltiple Imprenta), y imprenta de álbum(Imprenta de Miniatura).

#### **Controles de Vista:**

**Window de Navigación**- muestra una vista miniaturizada de la corriente imagen. Aunque aumenta en una parte específica de la imagen, todavía va a poder ver toda la foto en el Window de Navigación. Puede drag ear la caja en el Window de Navigación para enfocar en específicas áreas de la imagen.

**Controles de Magnificación** - desplega la vista medida corriente de la imagen como un porcentaje. Le permiten aumentar en (+), fuera (-), o reestablece la imagen a su original, toda medida (1:1). El icono de Pantalla Toda (a la derecha del 1:1 icono) le permite desplegar la imagen en la enterna pantalla. Puede obtener fuera de modelo de toda la pantalla por apretar la Esc tecla en el keyboard.

#### **Toolbar:**

- **E.** resize la imagen cuando las manijas en la esquina son drageados. Puede también redisponer la imagen por dragearlo.
- c rota la imagen en la discreción de usador.
- **DE**-aplica un efecto de espejo a su imagen por arrojarlo.
- $\Box$  rota la imagen en 90-grado incrementos.
- cancela el cambio último sin guardar que ha haciendo.
- n. inverte la acción última que ha deshaciendo.
- $\Box$  copia la seleccionada área, capa, u imagen en el Clipboard.
- D-pega cúal es en el Clipboard a la seleccionada imagen como un nueva capa.
- **Fal**-borra la seleccionada capa corriente.
- **D** cierra la seleccionada imagen última.

### **5.1 Abrir un Imagen de un Disk Drive**

Puede abrir una imagen que es guardado en su drive duro, floppy disk, CD-ROM, etc.

- 1. Pulsa el Get Photo botón en la Pantilla Principal, y selecciona From Folder.
- 2. Pulsa Browse. Un Browse por Folder diálogo va a aparecer.
- 3. Naveca al folder que quiere ver. Highlatea el folder y pulsa OK.
- 4. Miniaturas de las imágenes dentro del seleccionado folder va a aparecer. Highlatea la deseada miniatura, y pulsa OK (o lo click doble).

### **5.2 Adquirir Imágenes de un TWAIN Device**

- 1. Pulsa el Obtener Foto botón en la Pantalla Principal, y selecciona **..........**
- 2. Desde el **punt source** pull-down, selecciona el deseado device.
- 3. Desde el **Felect Album** pull-down, selecciona el desado álbum a cúal adquirido archivo va a ser adicinado.
- 4. Pulsa el Acquirir Opciones botón a establece las Twain opciones. Opciones incluye establecer el tipo de archivo para adquiridas imágenes, establecer el guardado directorio, y especificar el nombrado prefijo de archivo.
- 5. Pulsa el Acquirir o Video Cámara botón (depender en su fuente), y sigue las direcciones especificando a su device para adquirir o capturar una imagen.

### **5.3 Descargar Imágenes del Internet**

- 1. Pulsa el Obtener Foto botón.
- 2. Pulsa el Online Servicio botón, y entonces pulsa el Descargar botón.
- 3. Sigue las instrucciones en pantalla a descargar imágenes desde el soportado photosharing website.
- 4. Sigue las instrucciones en pantalla a descargar imágenes.

*Nota: Tiene que tener una cuenta con el photo-sharing site que está conectando.*

### **5.4 Trabajar con Álbums**

Photo álbums permite fácil identificación y accesa a imágenes para ver, retactar, imprimir, etc. Simplemente pulsa en el Obtener Foto botón en la Pantalla Principal, y selecciona Álbum a ver las opciones de álbum. Es importante a recordar que álbums no guardan imágenes. Cuando un álbum es creado, miniaturas son generados y una referencia a dónde los archivos son localizados es anotado en el archivo de álbum. Por ejemplo, si una miniatura es adicionado en un álbum de un floppy disk, eso floppy disk tiene que ser en el floppy drive para ver el archivo.

#### **Instrumentos de Álbum:**

**Álbum Selector** – le permite a ver sus álbums por un pull-down. Puede seleccinar "[Nuevo]" a empezar un nuevo, vacío álbum. Puede dar el nuevo álbum un nombre por mecanografiar "Nuevo Álbum 1"(PC), o "Desdejado" (Mac).

- **E-lanza un Abierto diálogo que le permite a browsear su sistema a seleccionar archivos** que querría adicionar al corriente álbum. Puede adicionar múltiple archivo a una vez por conversar Ctrl (PC) o Shift (Mac) mientras pulsando en cada archivo a ser adicionado. Puede también adicionar las clases de archivos por conversar la Shift tecla mientras pulsando en el primero y último archivo (Windows sólo).
- **A.**-Ianza un Buscar diálogo le permite a buscar archivos de imagen en un álbum o en su sistema.
- lanza el Slide Show diálogo con opciones que le permiten a correr un slide show de las imágenes en el corriente álbum.
- **25**-le permite a clasificar las miniaturas en su álbum por nombre, tipo, medida, o dato.
- **E.** remueve la seleccionada miniaturas(s) de su álbum. Tiene la opción de remover solamente la miniatura u el archivo de miniatura y imagen ambas. Remover el archivo de imagen va a borrarlo permanentemente de su sistema.

**Álbum de Vista** – crea un "virtual notebook" y echa un vistazo a las imágenes en un álbum. **Álbum Screen Saver** (Windows sólo) – le permite a crear un slide show screen saver para su sistema.

### **5.5 Retactar Imágenes**

Pulsa el Retactar botón en el Pantalla Principal a desplegar los varias Retartadas opciones.

#### **Crop/Resize:**

- **D** le permite a seleccionar una rectangular área en una imagen.
- $\Box$  trabaja lo mismo como el Rectángulo instrumento excepto un círculo es atraído en lugar de un rectángulo.
- $\Box$  le permite a hacer un "freehand" selección por pulsar y dragear la imagen en el deseado paso u forma. Puede seleccionar una poligonal área por pulsar en los puntos de la deseada forma en una connect-the-dots moda.
- $\blacktriangleright$  selecciona una área de una imagen basando en similitude colorada.
- **D** invierte la selección en una imagen. Por ejemplo, si ha creado un rectangular selección y entonces usado el instrumento Inverso, la área seleccionado debería ser fuera de la caja en lugar del inteior.

**Copiar Selección Como Nueva capa** – crea una nueva capa fuera de la seleccionada área. **Soft Edge Slider** – da recogidos bordes una cálida moda basando en la posición del slider. **Aplicar a Totas Capas** – recoge todas capas a la seleccionada área cuando chequendo. **Crop** – recoge la imagen a muestrar áreas solamente que ha sido eleccioando.

- **Anchura**  le permite a entrar en una nueva amchura (en pixels) para una imagen. Si la Keep Aspect Ratio caja es chequeada, por lo tanto la Altura va a cambiar automáticamente.
- **Altura**  le permite a entrar en una nueva altura (en pixels) para la imagen. Si la Keep Aspect Ratio caja es chequeada, por lo tanto la Anchura va a cambiar automáticamente.
- **Wscale**  le permite a entrar en una nueva medida de imagen por porcentaje de anchura. Por ejemplo, entrando "50" debe hacer la imagen su anchura corriente. Si la Keep Aspect Ratio caja es chequeada, por lo tanto el Hscale va a cambiar automáticamente.
- **Hscale**  le permite a entrar en una nueva medida de imagen por porcentaje de altura. Por ejemplo, entrando "200" debe hacer la imagen dos veces su altura corriente. Si la Keep Aspect Ratio caja es chequeda, el Wscale va a cambiar automáticamente.
- **Resize**  ultima cualquier resize que ha hecho.

#### **Retouch:**

- **Attes** ofrece varias medidas por unos retactados instrumentos. La medida de brocha más grande, mejor la afectada área cuando un instrumento es usado. El slider de intensidad adjusta el grado del efecto aplicado.
- ofrece varios colores por uso cuando pintando u haciendo edición de otro color. Los cuadrados de dos colores a la izquierda del Color Palette le muestra los activos (arriba) y alternativos (fondo) colores. Puede cambiar el alternativo color al activo color simplemente por pulsarlo.
- $\blacktriangleright$  convierte el mouse pointer en la punta de brocha y aplica una opaca capa del activo color a la corriente capa.
- $\cdot$  trabaja un parecido al instrumento de Brocha pero pinta como una felt-tip pluma u marcador.
- simula el efecto de un pulverizador, poniendo la clara capa de color en la activa capa.
- remueve color en la capa, haciendolo un transparente fondo (blanco).
- duplica una seleccionada área de una imagen a otra locación. Right-click (PC), o Shiftclick (Mac) s seleccionar la fuente de clon, que va a estar indicandose por un extra (+) signo. Entonces pulsa y dragea la área de la imagen a estar pintando con el fuente de clon.
- simula el efecto de un dedo manchando recién pintado.
- $\blacktriangleright$  reduce el rojo-ojo efecto común en flash fotografía.
- $\Box$  alisa desigual bordes.
- **7** afila rizadas áreas.
- $\boxed{\bullet}$  baja brightness.
- **B** aumenta brightness.
- $\Box$  le deja establecer un color en su imagen como un activo color.
- cubre la area que pulsa (basando en similitude de color) con el activo color.
- $\blacktriangleright$  llena una capa u imagen con un seleccionado modelo.
- llena la corriente imagen o capa con un gradiente desde el alternativo color hasta el activo color. Selecciona los deseados colores en el Color Palette, pulsa en el momento donde quiere el gradiente a empezar, y dragea a indicar la longitud y dirección de la transición.

#### **Texto:**

Cuando texto es adicionado, una nueva capa va a estar creandose automáticamente. Settings incluye pila, estilo, medida, y color. Puede adicionar una sombra al texto también.

#### **Enhance:**

- $\bullet$  aplica un rápido, total aumento a una imagen con un clic.
- 4. le permite a adjustar el brightness y contrast de la corriente capa.
- $\Box$  permite todos los colores en la misma capa para estar cambiandose por el mismo grado (tinte), y adjusta la intensidad de los colores (saturación).
- $\Box$  Se puede usandp a adjustar el highlight, midtones, y sombra de la seleccionada capa. Eso ofrece más control que Brightness/Contrast.
- $\blacktriangleright$  disminuye el contrast entre adyacente pixels, creando un rizado efecto sobre el capa entera.
- pixelates la capa entera, eliminar bordes más alisados en la imagen.
- $\overline{\bullet}$  redistribuye el grayscale unos valores colorados de los pixels en una imagen regularmente. Los efectos son varios dependiendo de la imagen, pero en general, las líneas en el highlight y áreas de sombra va a estar afilandose.
- $\blacksquare$  invierte el grayscale u valores decolor brightness para la capa entera. Esto va a hacer su imagen parecerse a la fotográfica negativa.

#### **Efectos:**

PhotoImpression incluye una variedad de especiales efectos a transformar imágenes en un nombre de interesantes métodos. Pulsa en un deseado efecto a ofrecerlo un anticipo de su imagen. Puede usar el slider de intensidad a adjustar la intensidad del effecto. Para mantener el efecto, pulsa Aplicar. Para cancelar, elige cualquier otro efecto u pulsa un diferente botón.

#### **Capas:**

Las Capas Palette muestra miniaturas de cada capa. La seleccionada capa corriente va a tener un highlight alrededor de miniatura. Toggling la verde luz arriba la miniatura on y off desplega y oculta la capa, respectivamentey. El slider arriba la miniatura adjusta la transparencia de la capa.

*Nota: Una imagen puede tener múltiples capas. Puede retener separación de las múltiples capas de una imagen sóls si es gaurdado como un PSF file.*

### **5.6 Plantillas de Creativo Proyecto**

Pulsa en el Crear botón en la Pantilla Principal a ver los creativas optiones.

**:** Puede adicionar una armazón o borde a una imagen por seleccionar la opción que quiere, y entonces pulsar Aplicar. (Puede ofrecer un anticipo de diferentes opciones antes de establecer en lo particular.)

**ECOBECIBIRY:** Puede "acabar" con una plantilla de su imagen por seleccionar la forma que quiere usar, y entonces pulsando Aplicar.

**Executer** : Puede crear acostumbrado calendarios por insertar su imagen en una pantilla de calendario. Selecciona el mes, año, y estilo que quiere, entonces pulsar Aplicar.

**EDITOR 1000 diferentes estilos de tarjetar de felicitación son disponibles para usar con** sus imágenes. Simplemente elige un estilo que le gusta, entonces pulsa Aplicar.

**:** Puede crear hilarante "fantásticas" fotos de muchas palantillas en varias categorías. Simplemente selecciona la palantilla que quiere, usa el Toolbar a fine-tune su imagen dentro de la fantástica palantilla, y pulsa Aplicar cuando haciendo.

#### *Nota: ArcSoft PhotoFantasy le permite a accesar más fantásticas palantillas y crea su propio fácilemente. Visit www.arcsoft.com para detalles.*

**Elizabeth 1:** Puede abrir sus programas favoritos de image-editing de la Cool Software sección fácilmente. Para adicionar un programa, pulsa el Add botón y browsear via su computador a buscar un archivo de aplicación que quiere adicionar. Un icono de programa va a aparecer en el Cool Software Palette.

### **5.7 Guardar Imágenes**

Una vez ha pulsado en el Gaudar botón en la Pantalla Principal, los siguientes opciones va a convertirse disponible:

### **A Archivo:**

- $H$  guarda las cambios que ha hecho al archivo existente.
- **H** le permite a guardar el archivo en una nueva locación, con un nuevo nombre, y aun un tipo de nuevo archivo.

#### **Email (Windows sólo):**

Si su email programa es MAPI-compliant, puede usar PhotoImpression a abrir una nueva mensaje enviada y la adjunta la corriente imagen automáticamente.

*Nota: Si su email programa no es MAPI-compliant, o si MAPI no es habilitado en el programa,* 

No va a poder usar esta función. Puede usar la "insertar" o "adjuntar" función en su email programa a manualmente seleccina el archivo(s) de imagen para inclusión en un email.

#### **A Desktop (Windows sólo):**

Pulsa el Wallpaper botón a establecer la corriente imagen como su desktop wallpaper.

#### **A Internet:**

Pulsa el Cargar botón a imagines de cargar a un soportado photo-sharing website.

### **5.8 Imprimir Imágenes**

PhotoImpression provee cuadro diferentes opciones imprimidas:

- Standard Imprenta: Imprime una imagen por cada página. Puede adicionar un título, centra la imagen y el título, cambia la orientación de paper, adiciona una zrmazón (un negro outline) alrededor la imagen, resize la imagen, y seleccionar el nombre de copias (Windows sólo) que quiere imprimiendo. Adicionales opciones incluyen Auto Rotate (el programa gira la imagen a mejor ataque la página), Auto Crop (el programa recoge la imagen a maximizar la área de imprenta), y Nudge (le permite a hacer ligeros arreglos a compensar por alineación de impresora).
- Tarjeta de Felicitación/Múltiple Imprenta: imprime más que una imagen por cada página. Tiene unas plantillas a elegir de, incluyendo plantillas de tarjeta de felicitación. Sus álbums va a estar desplegandose. Puede dragear y dejar imágenes de su álbum a áreas específics en una seleccionada plantilla fácilmente. Puede cambiar el espacio entre los imágenes en una plantilla también. Adicionales opciones incluyen Auto Rotate, Auto Crop, y Nudge. Puede además adicionar texto a una específica imagen en una plantilla por pulsar el Establecer Texto botón. El Borrar Todo botón quita la plantilla de toda imagen.
- Imprenta de Miniatura: imprime miniaturas de álbum. Puede imprimir un álbum entero, u específicas miniaturas. Puede también elegir diferente opciones de espacio, adiciona nombres de archivo abajo las imágenes, y pasa revista a cada página imprimiendo.

### **5.9 Obtener Ayuda**

PhotoImpression provee extensa online ayuda. Si necesita más información o instrucciones en cómo usa un specífico aspecto u instrumento, pulsa el Ayuda (?) botón en la esquina de la mano a la derecha más arriba de la pantalla.